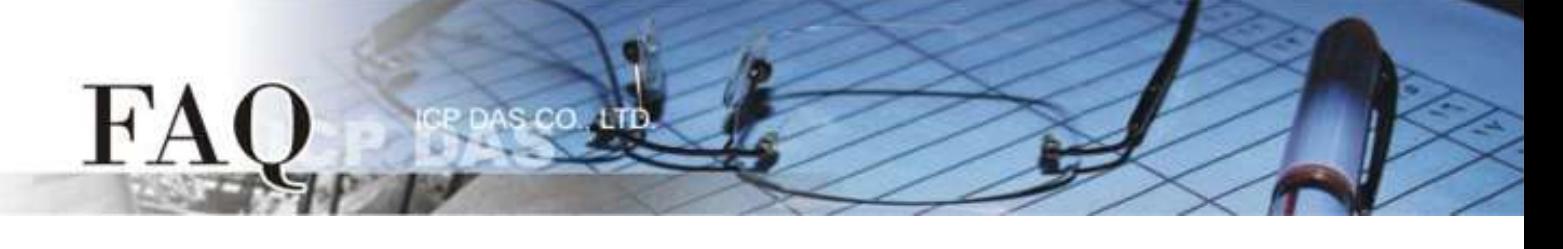

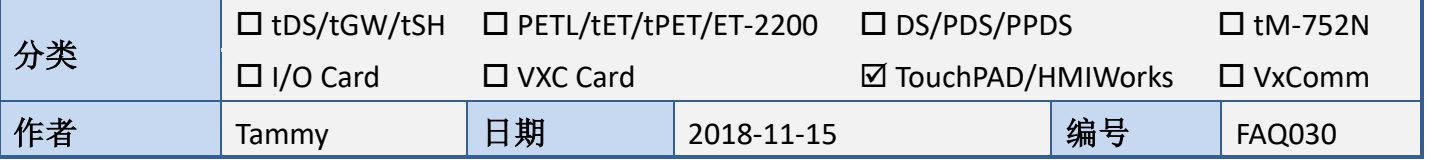

## 问题**:** 如何在 **TouchPAD** 上使用 **ebFont** 显示多语系文字**?**

答**:** HMIWorks 上的多语系支持主要分为两部份:

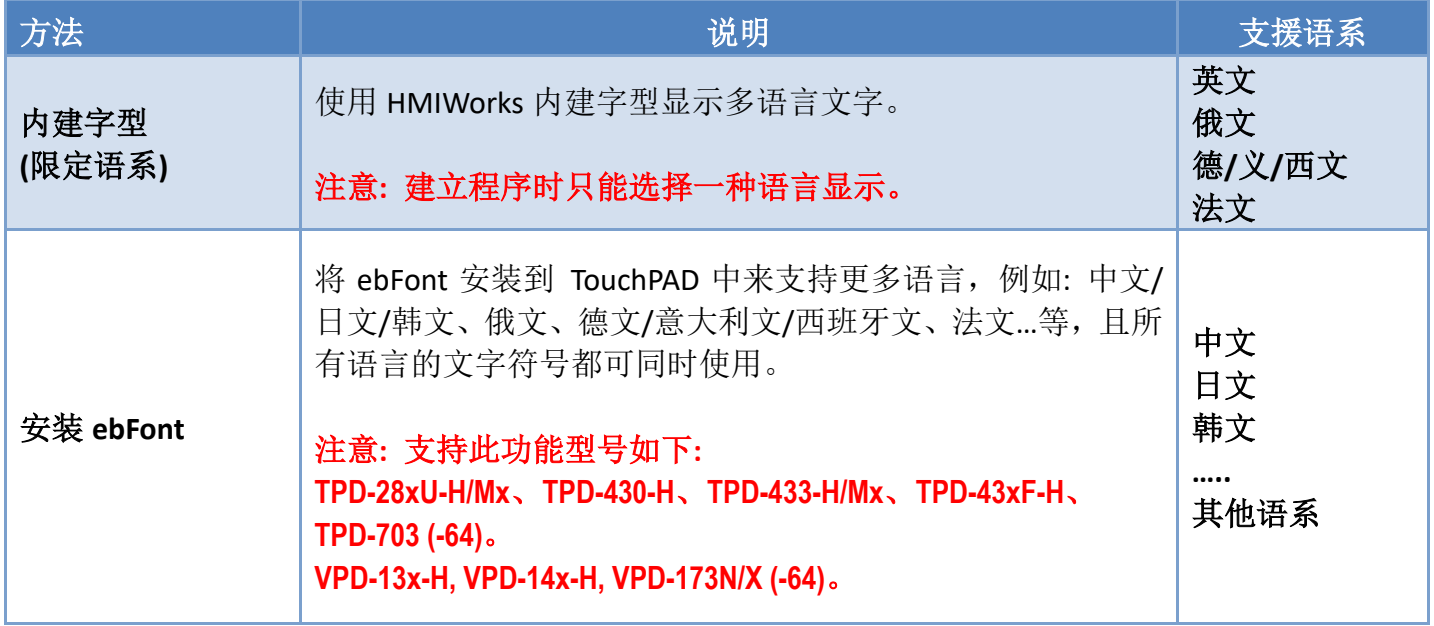

如何安装 ebFont 来新增多语系功能,详细步骤如下:

步骤 **1:** 请依据您的 TouchPAD 模块来下载正确的多语系安装档 **"ebFont\_xxx.bix"** ,档案可从泓格科 技 (ICP DAS) 网站中下载, 下载位置如下:

**43** <http://ftp.icpdas.com.tw/pub/cd/touchpad/demo/unifonts/>

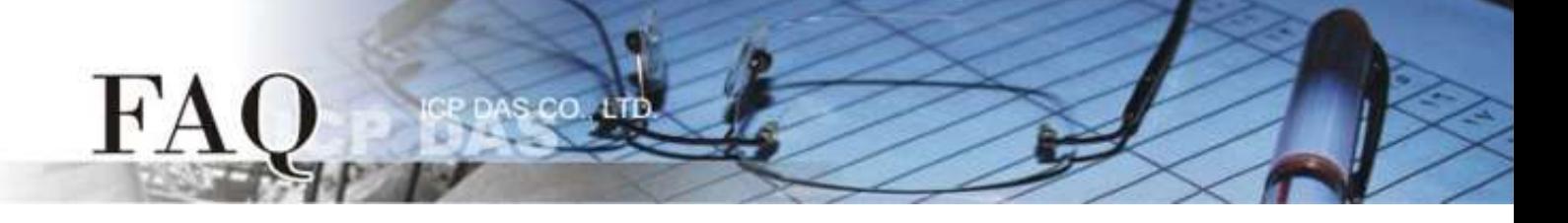

步骤 **2:** HMIWorks 软件接口默认为 **"English"**,可变更语言为 **"**繁体中文**"** ,变更方式如下:

- 1. 单击 **"View" "Language Options"** 项目来开启 "Language Options" 配置对话框。
- 2. 从 **"Language File"** 下拉式选单中,选择 **"**繁体中文**"** 项目。
- 3. 单击 **"OK"** 按钮来完成设定。此时 HMIWorks 已变更为 **"**繁体中文**"** 接口。

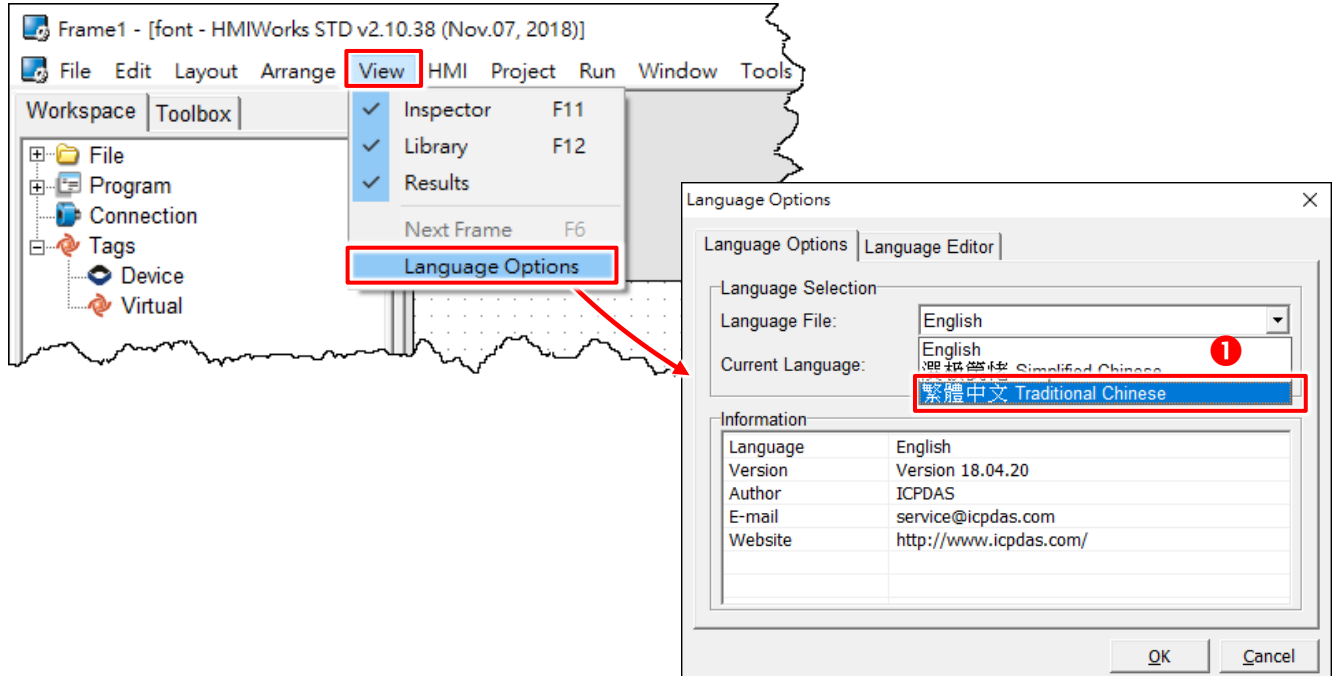

步骤 **3:** 执行 HMIWorks Standard 软件。依据您的 TouchPAD 模块开启现有的项目或新建一个新专案。 这里,我们新建一个新项目为范例。

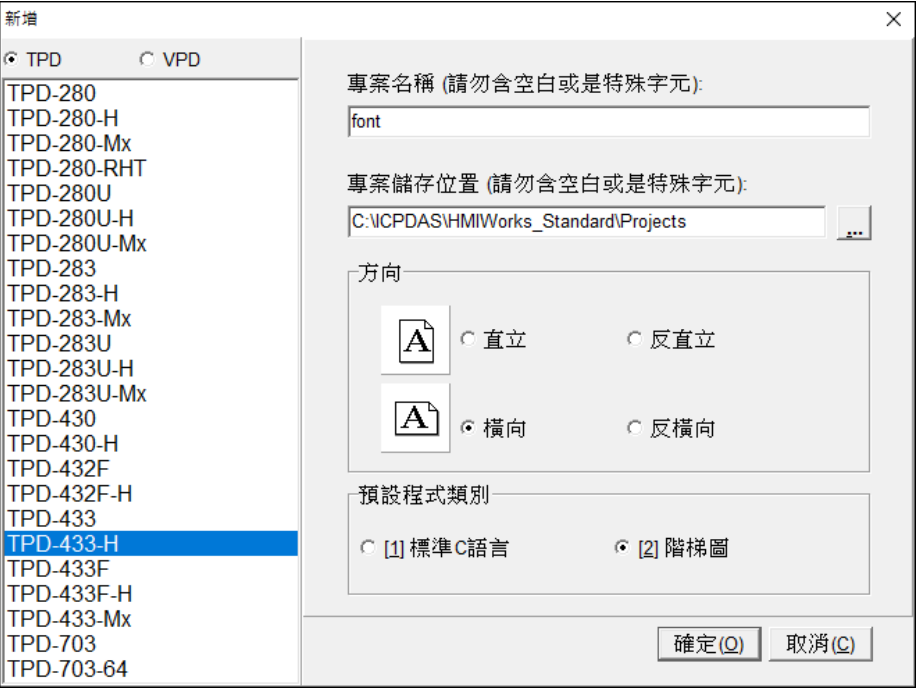

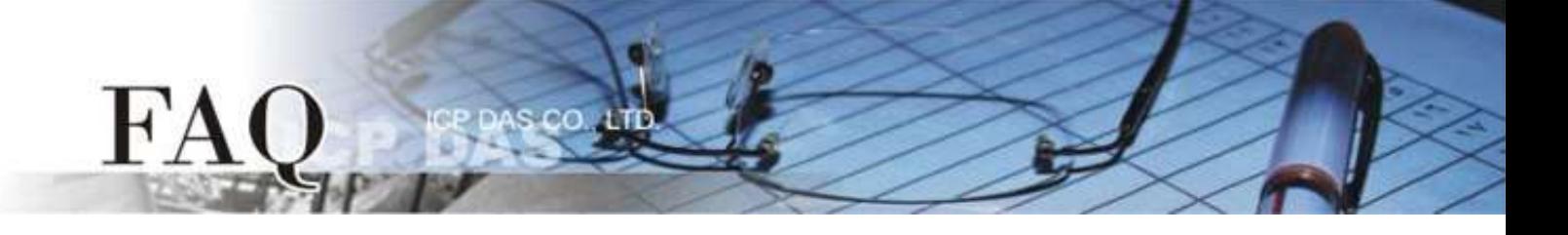

步骤 **4:** 将 **"ebFont\_xxx.bix"** 档案下载到 TouchPAD 模块上 (如: TPD-433-H)。

**1.** 单击 **"**执行**(R)" "**设置装置**(TouchPAD)(S)"** 项目来选择下载方式 (Ethernet 或 USB)。

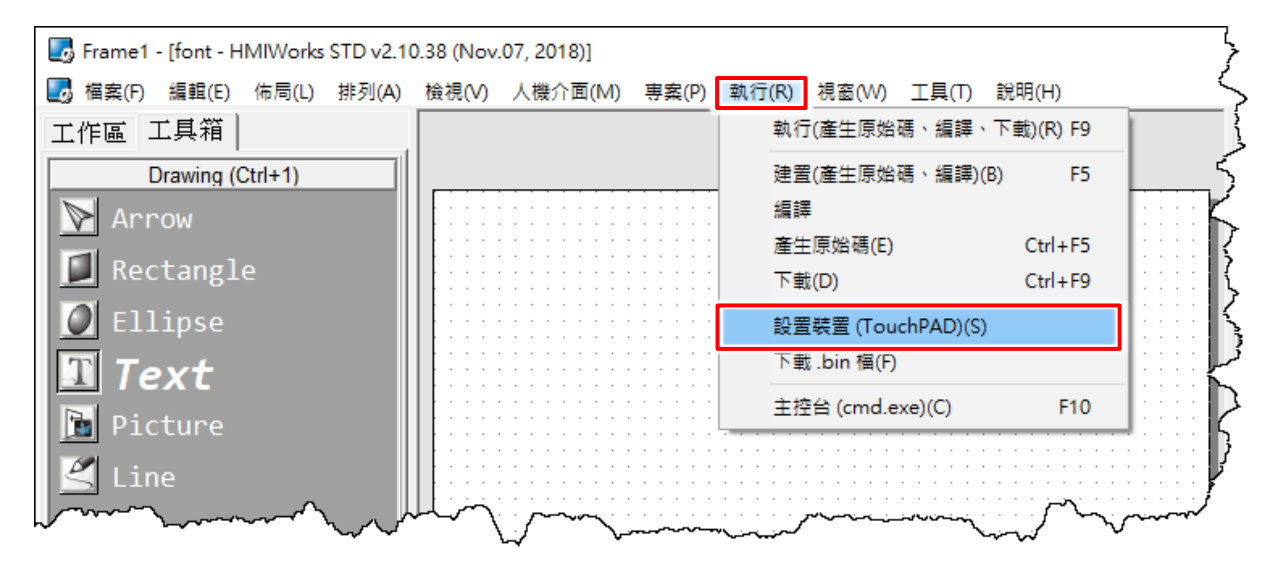

**2.** 在 **Download Interface** 项目,点选 **"USB"** ,再按下 **"**确定**"** 按钮。 **▲注意: 如使用 Ethernet 方式下载, 请参考 TouchPAD [硬件使用手册中第](http://ftp.icpdas.com/pub/cd/touchpad/document/chinese/user_manual/) 3.4.2 节设置以 Ethernet 下** [载的装置。](http://ftp.icpdas.com/pub/cd/touchpad/document/chinese/user_manual/)

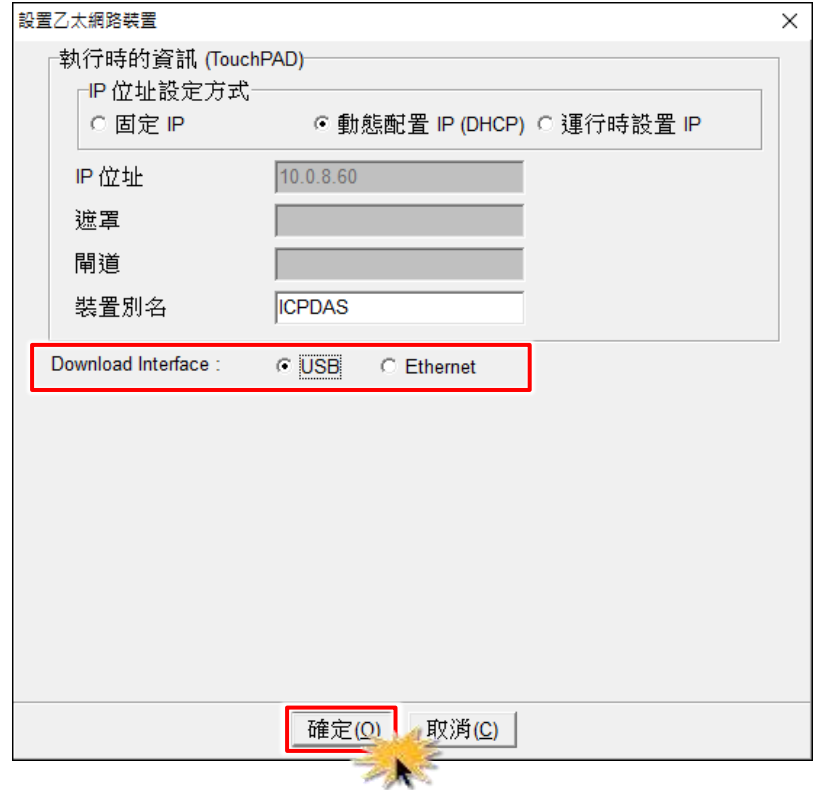

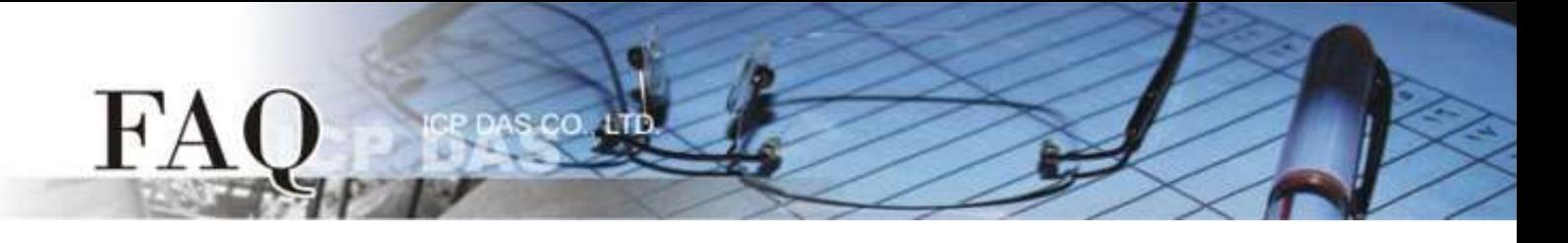

**3.** 使用 CA-USB10 Cable 将 TPD-433-H 连接至计算机,然后供电启动 TPD-433-H 模块。

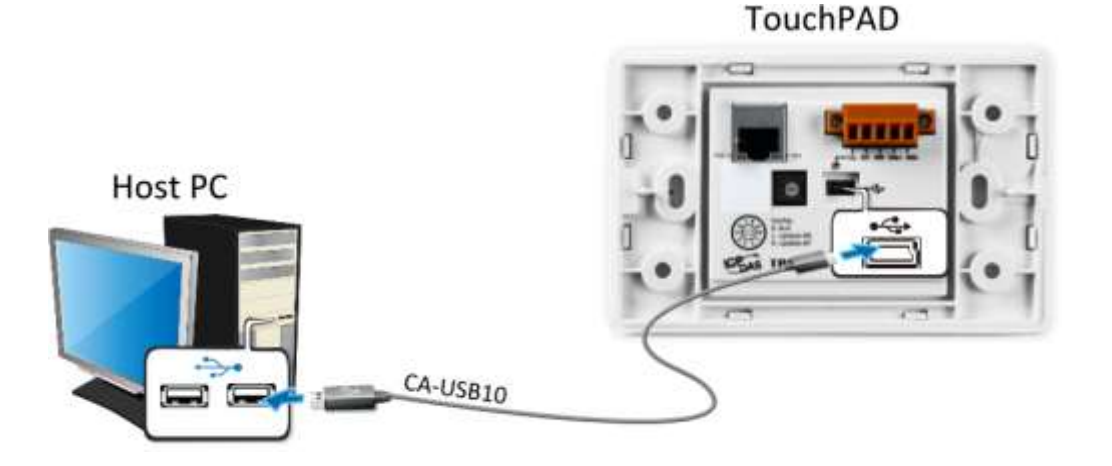

**4.** 将 **TPD-433-H** 断电关机,使用一字起子,将模块上旋转开关 **"Rotary Switch"** 调整至 **"9"** 的位置 (USB update 模式)。 注意: 出厂预设为 "0" 的位置。

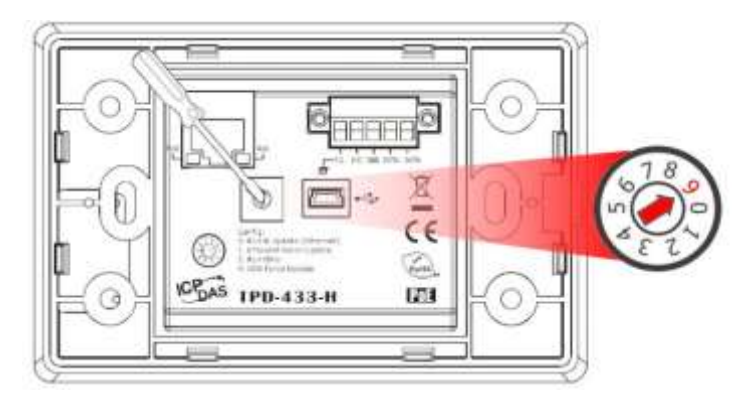

**5.** 供电重新启动 TPD-433-H 以等待更新。

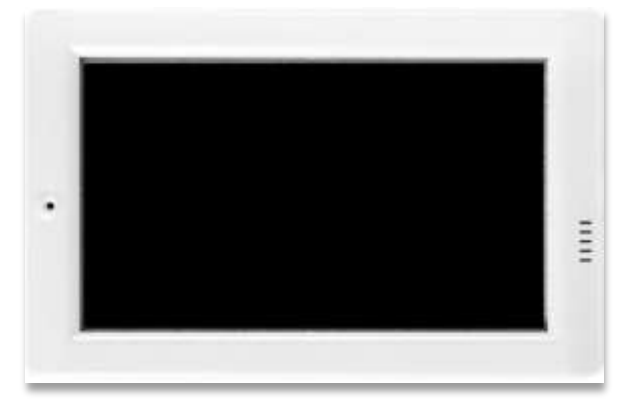

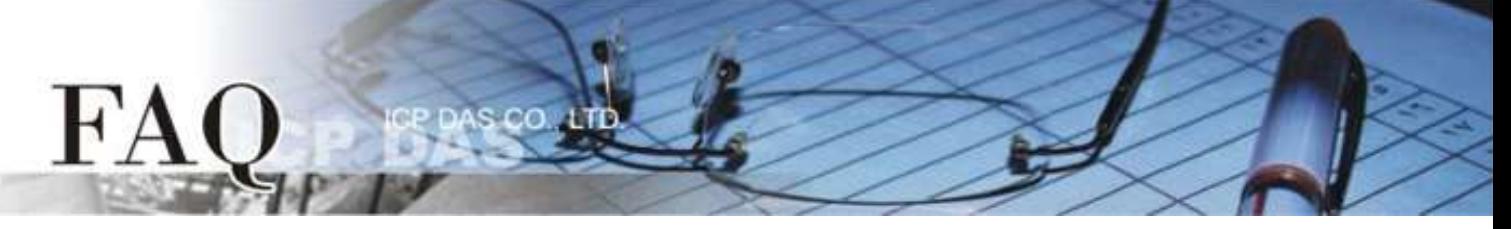

**6.** 在 HMIWorks 功能选单上,单击 **"**执行**(R)" "**下载 **.bin** 文件**(F)"** 项目来打开 **"**开启**"** 对话框。

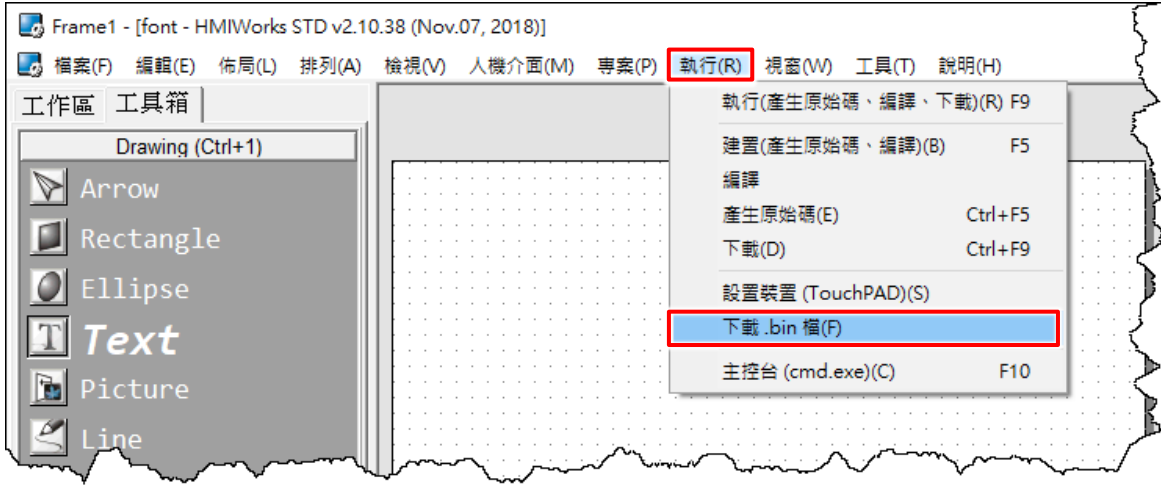

**7.** 依据您的 TouchPAD 模块来点选 **"ebFont\_xxx.bix"** 档案,再按下 **"**开启**"** 按钮。

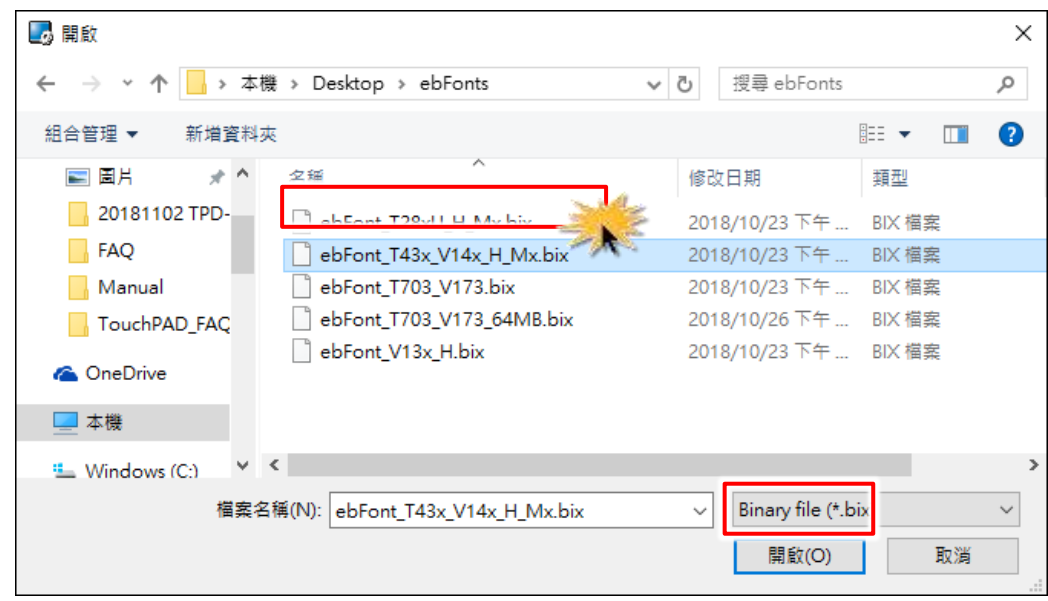

**8.** 将开启 **"**下载进度 **Download in progress"** 窗口,显示加载程序进度。

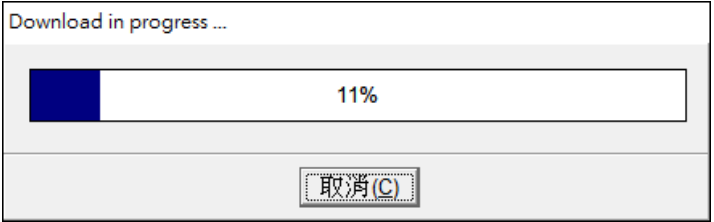

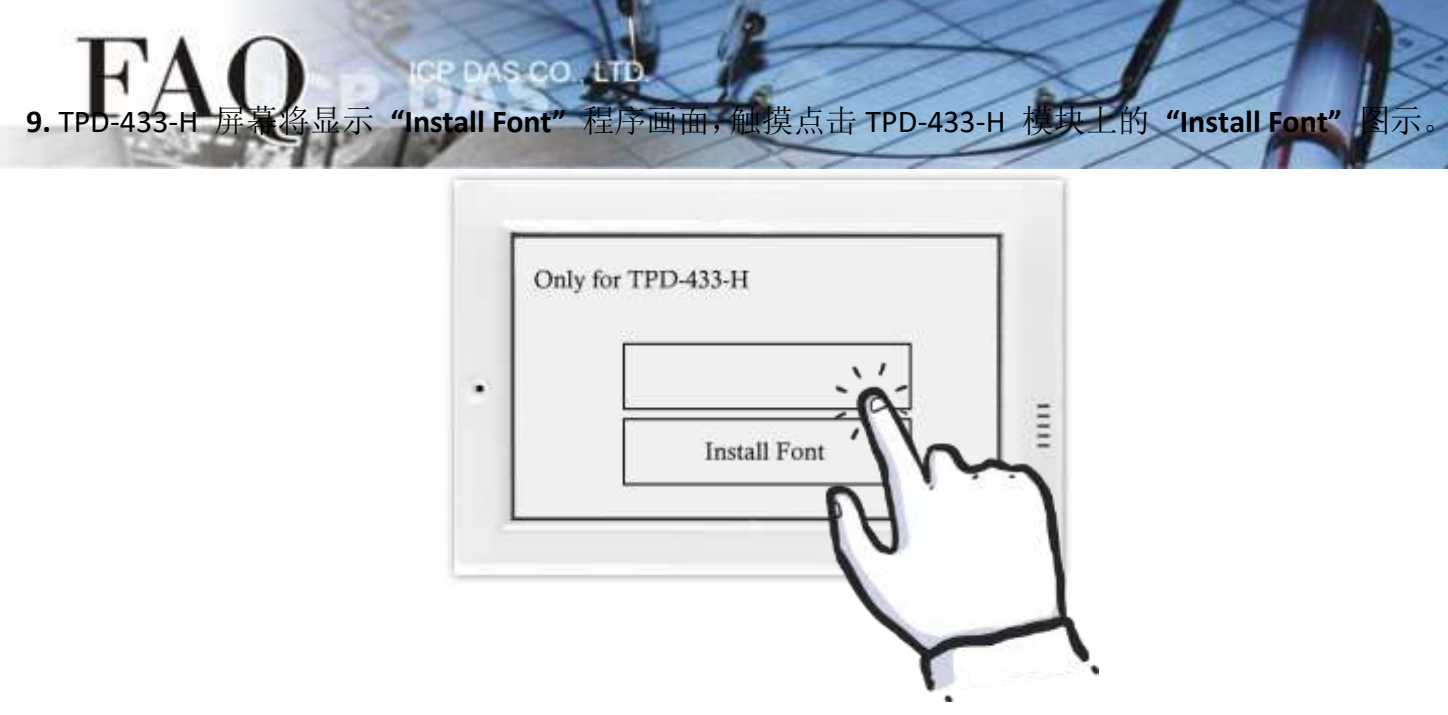

**10.** 当 **"Install Font"** 图标背景显示为红色时,表示字型程序正在安装中。

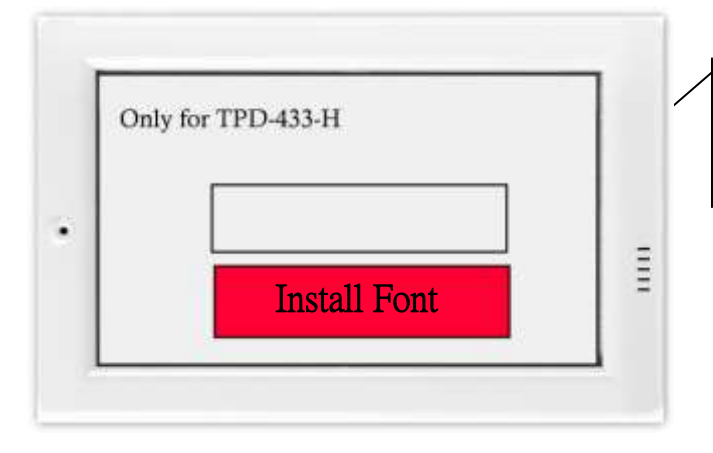

在安装过程序停在此面画上等待, 请不要关闭 TouchPAD 的电源。

**11.** 当 TPD-433-H 模块显示 **"Done"** 图标时,表示字型安装已完成。

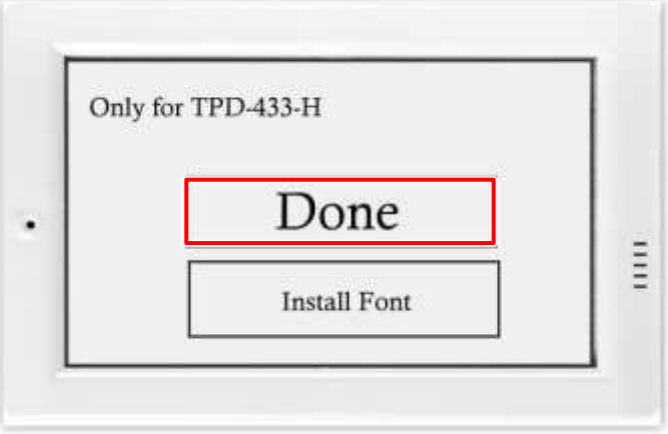

步骤 **5:** 参考下列步骤来建立不同语言字符串显示 **"**你好 こんにちは **Привет"** 范例程序: 注意**: HMIWorks** 软件中只有下列组件有支持 **ebFont** 多语系功能**:**

**"TextPushButton (**文字弹回式按钮**)"**、 **"CheckBox (**复选框**)"**、 **"Label (**文字显示框**)"** 及 **"RadioButton (**单选按钮**)"**。 这里,我们将使用 **"CheckBox (**复选框**)"** 为操作范例。

s co

 $H^{\prime}A$ 

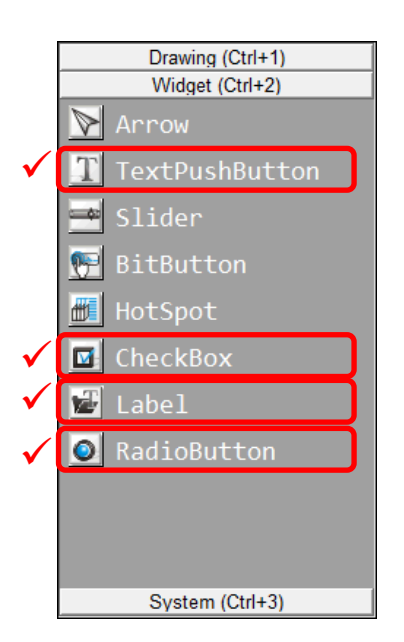

**1.** 在 **"**工具箱**"** 区,点选 **"Widget"** 部份里的 **"CheckBox"** 项目并在控制画面设计区中拉出一个适当 的大小。

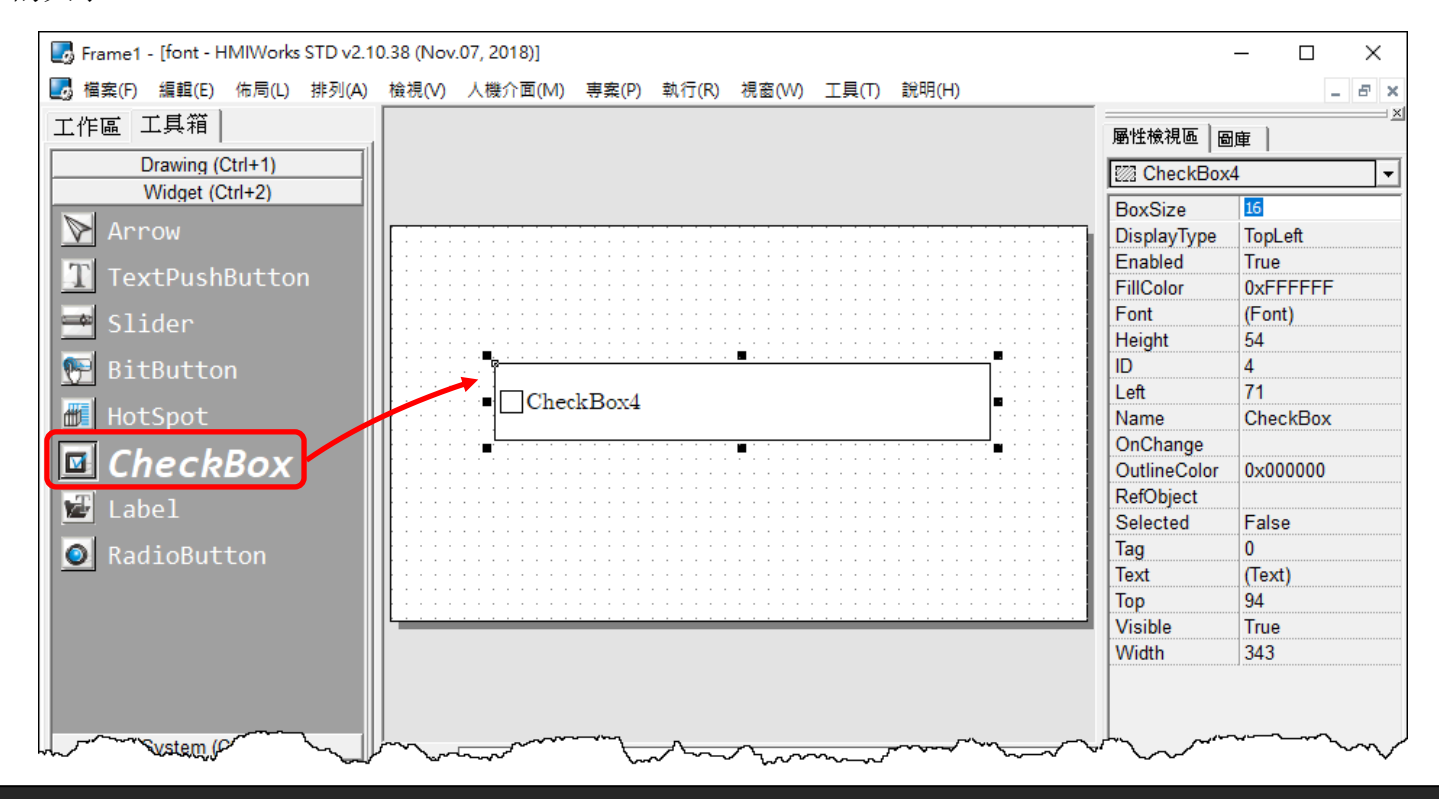

Copyright @ 2018 ICP DAS Co., LTD. All Rights Reserved. - 7 -

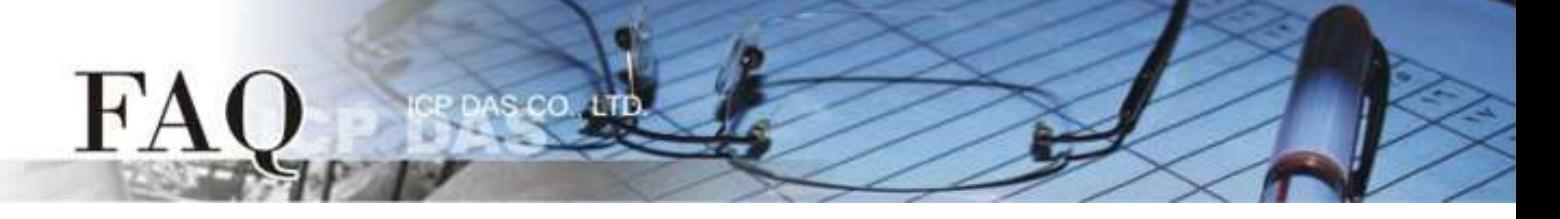

**2.** 在 **"**属性检视区**"**,点选 **"Font"** 设定字段中的 " " 按钮来开启 **"**字型**"** 配置对话框。 **3.** 在 **"**字型**"** 配置对话框中,点选 **"Icpdas\_eb\_"** 字型项目,再按下 **"OK"** 按钮。 注意: Cm/Cmsc/Cmss/Cmtt 字型不支持多语系功能。

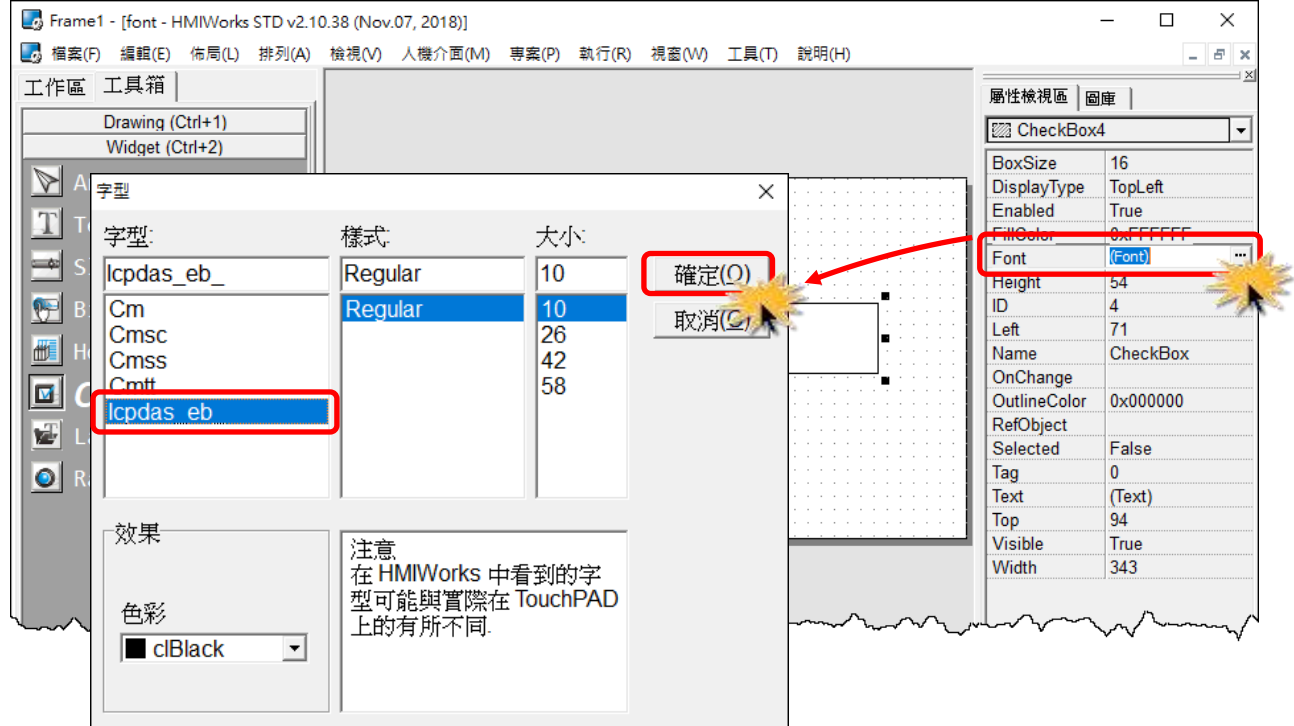

4. 在"属性检视区", 点选"Text"设定字段中的"□"按钮来开启"编辑文字"配置对话框。

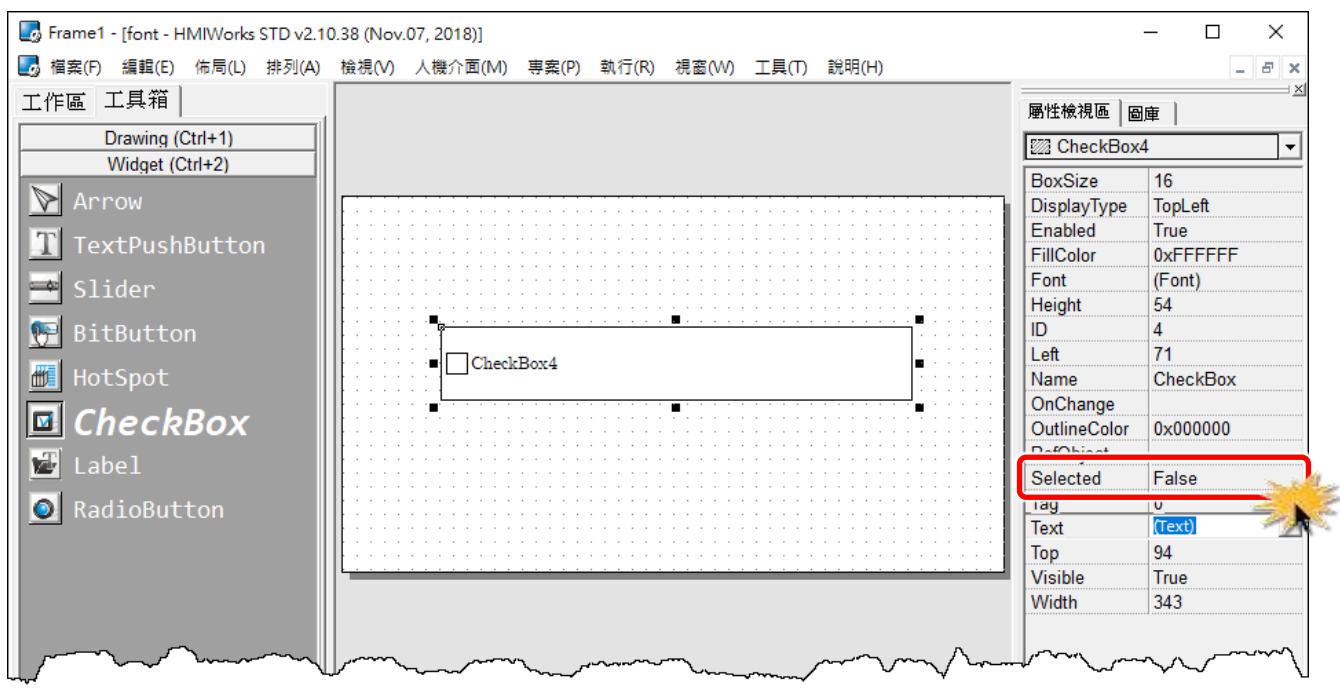

**5.** 在 **"**编辑文字**"** 配置对话框中,输入三个字符串,分别是「你好」、「こんにちは」及「Привет」, 再按下 **"OK"** 按钮。

s co

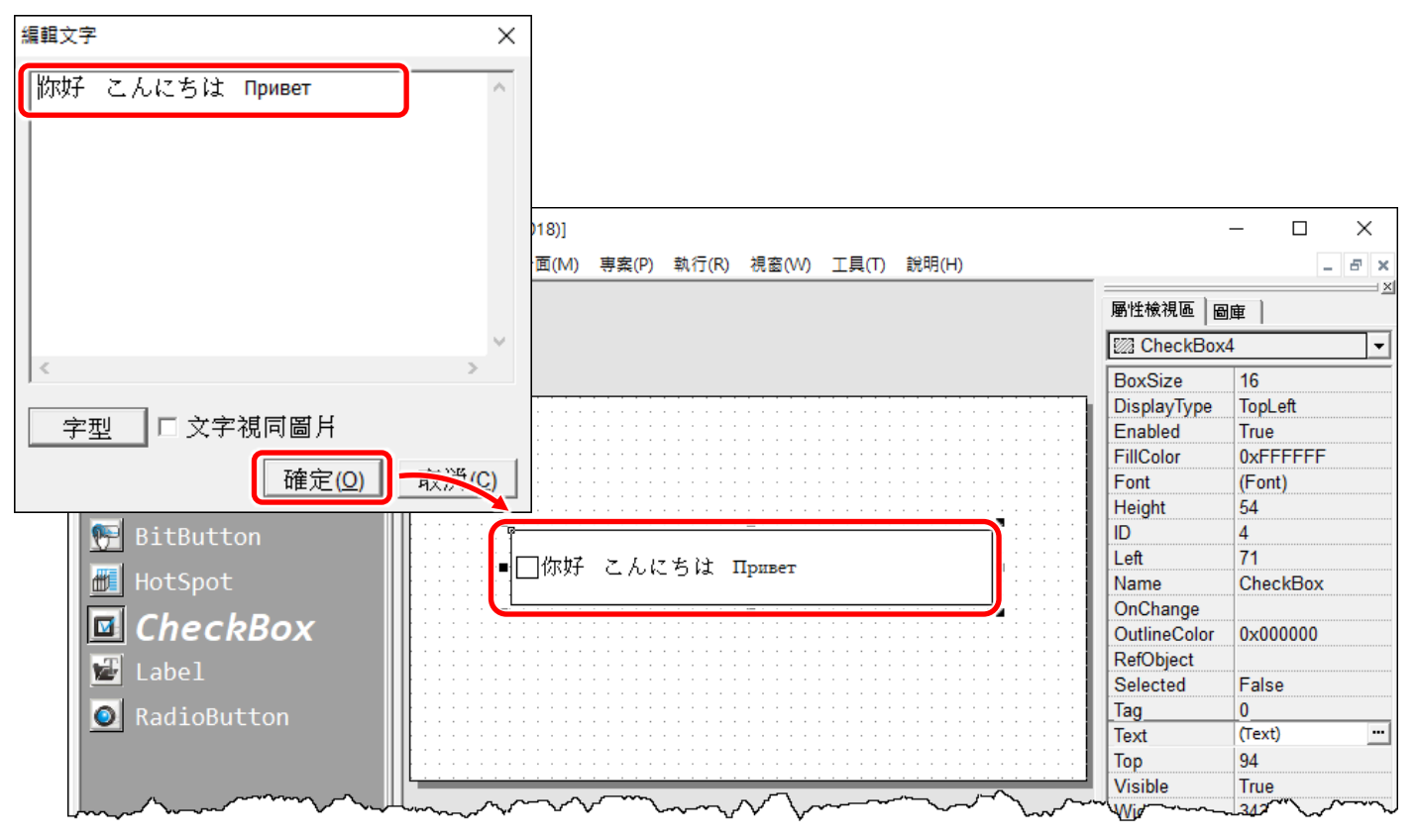

**6.** 单击 **"**执行**(R)" "**执行**(**产生原始码、建置、下载**)(R) F9"** 项目或按键盘上的 **"F9"**。

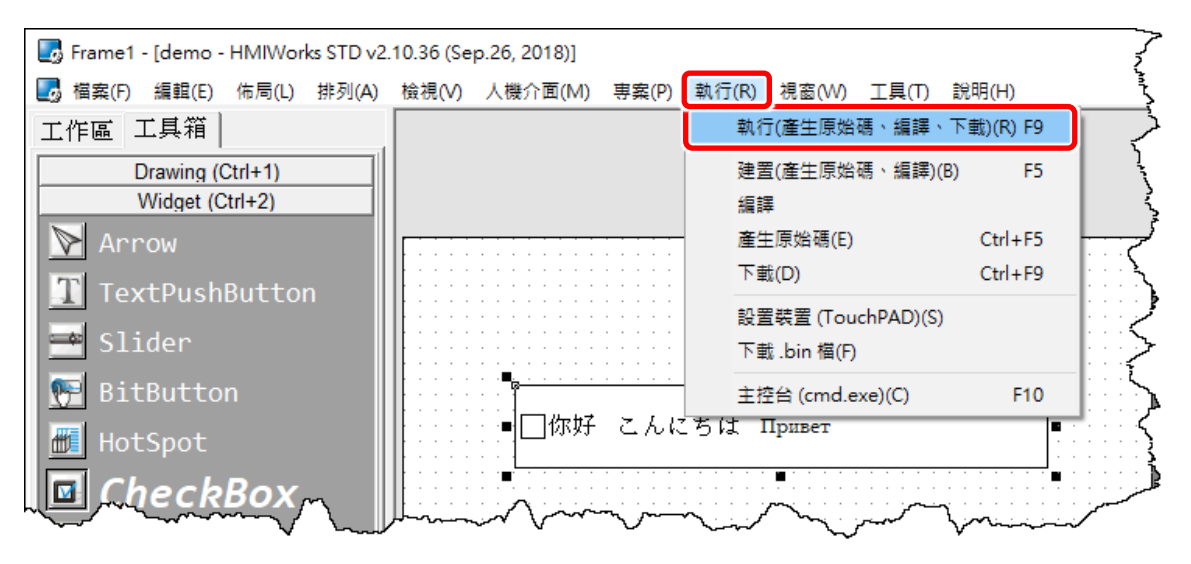

 $H^{\prime}A$ 

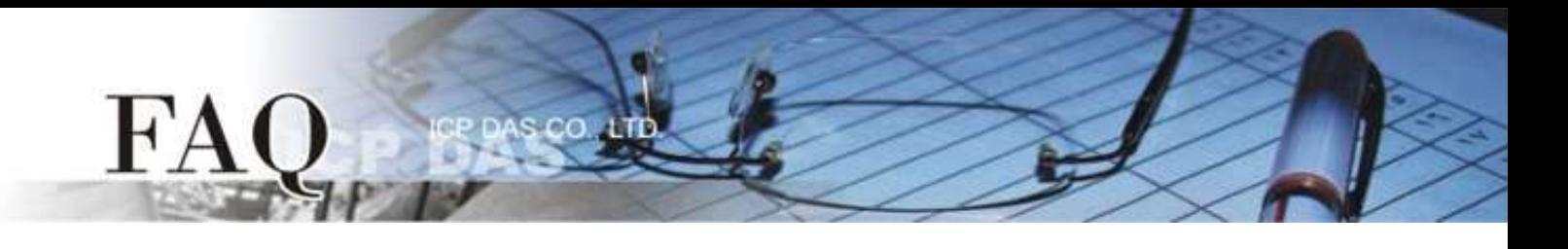

**7.** 将开启 **"ladder compiling…"** 窗口,显示编译及下载程序进度。

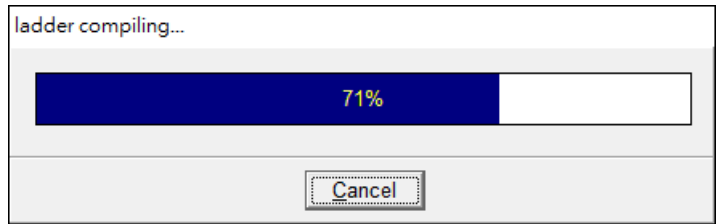

**8.** 载入完成后 (完成 100%),再将 TPD-433-H 模块上 **"Rotary Switch"** 旋转开关调回至 **"0"** 的位置。

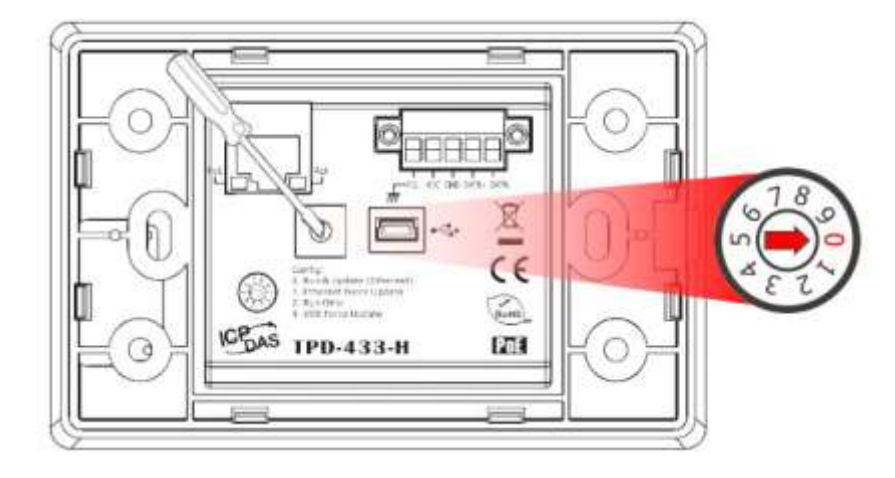

**9.** 将 **TPD-433-H** 模块断电再重新启动,使 TPD-433-H 运作为 **"Run"** 模式。此时查看 TPD-433-H 模 块屏幕将显示 **"**你好 こんにちは **Привет"** 的画面。

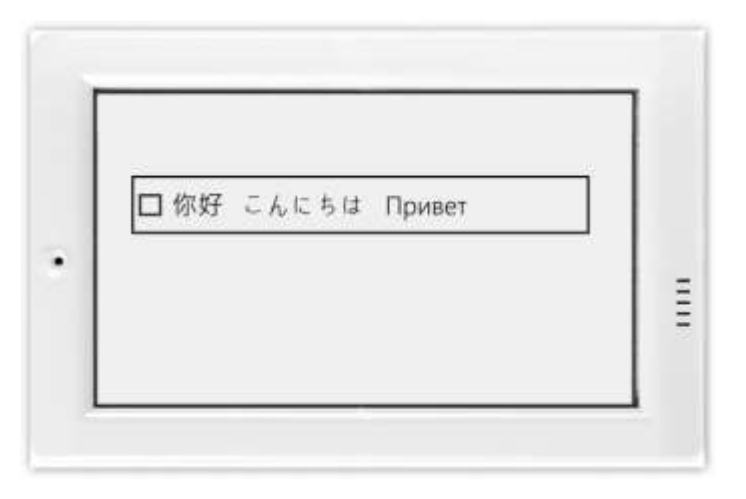